# <span id="page-0-0"></span>Bilder.Unilabs.com

# Innehåll

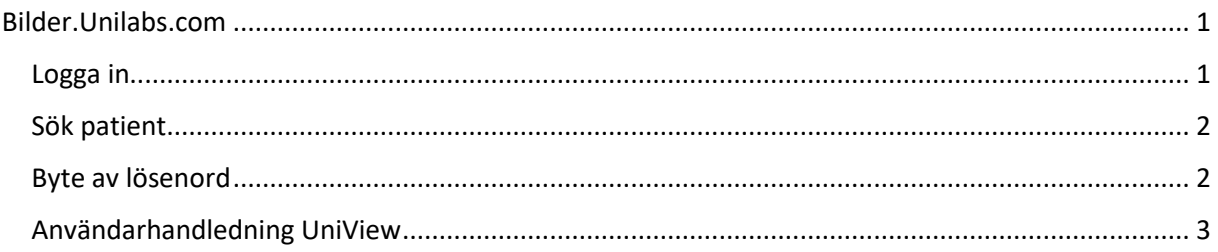

### <span id="page-0-1"></span>Logga in

Klicka på länken eller skriv in adressen i din webbläsare:

#### [https://Bilder.unilabs.com](https://bilder.unilabs.com/)

Skriv in det användarnamn och lösenord som du har blivit tilldelad

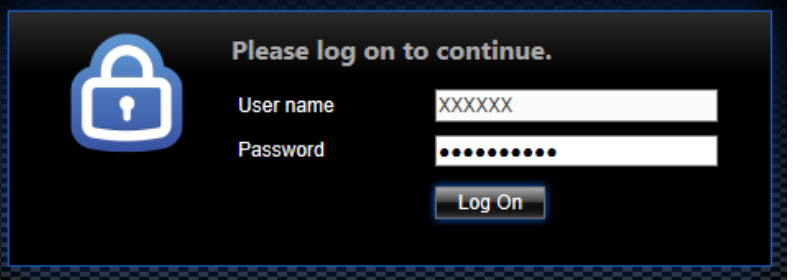

Skriv in det lösenord (OTP-OneTimePassword) som skickas till din mobiltelefon

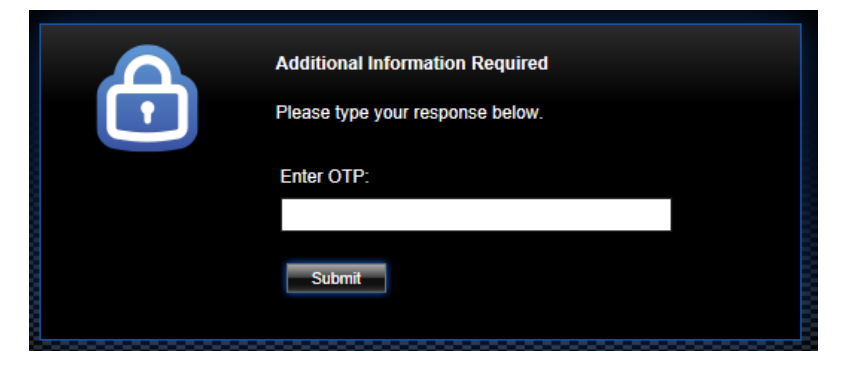

Logga åter igen in med användarnamn och lösenord för att logga in i bildvisaren

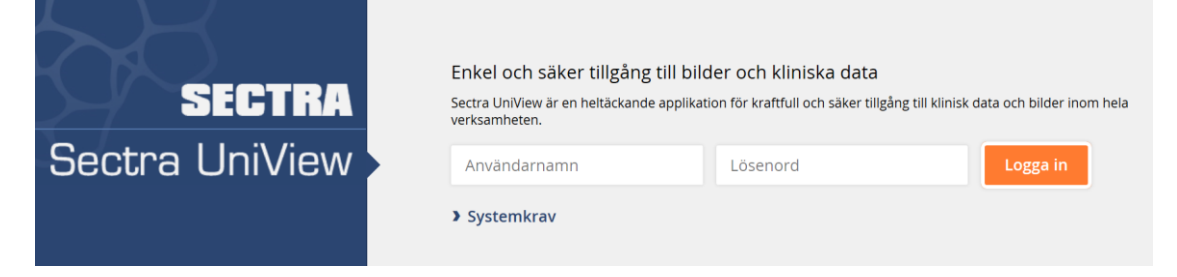

Du har nu loggats in i bildvisaren

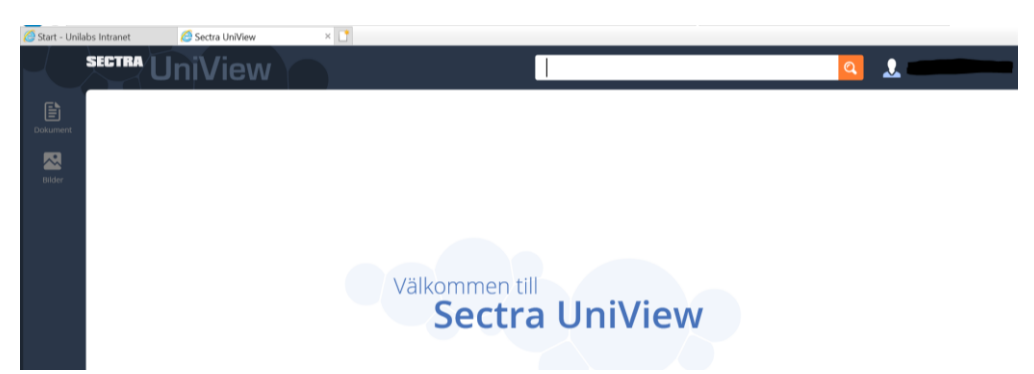

#### <span id="page-1-0"></span>Sök patient

Sök efter patient antingen med personnummer eller efternamn

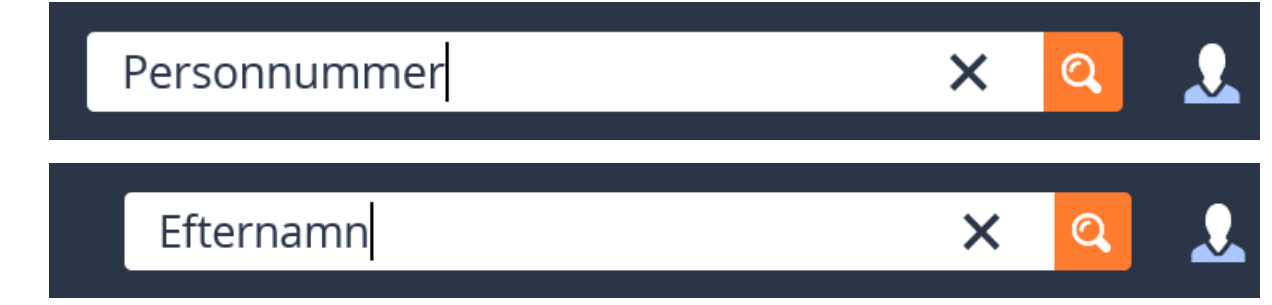

## <span id="page-1-1"></span>Byte av lösenord

- Gå in på<https://selfservice.unilabs.com/>
- Klicka på återställ lösenord (SMS)
- Ange ditt användarnamn: t.ex seerilar
- Du får då en kod (OTP) skickad till din mobil
- Ange denna koden klicka på nästa
- Ange ditt önskade lösenord 2 gånger
- Klicka på nästa
- Nu är ditt nya lösenord satt

Om det inte går att byta lösenord eller om ni har andra problem kan ni kontakta:

## Kontakta Visolit support:

- o Visolit support
- o Tel: 010-160 49 00
- o E-post: support@visolit.se

## <span id="page-2-0"></span>Användarhandledning UniView

Klicka på figuren bredvid förstoringsglaset

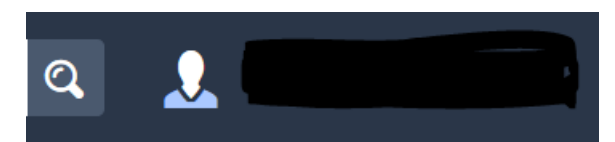

Klicka därefter på Hjälp

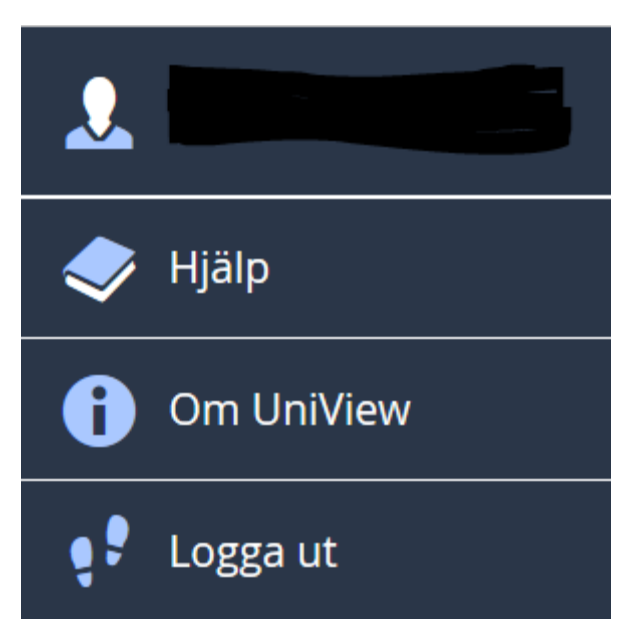

Du får då upp en användarhandledning för bildvisaren i PDF-format

# Användarhandledning

## **Sectra UniView**

Sectra PACS, Version 19.1.30, maj 2018